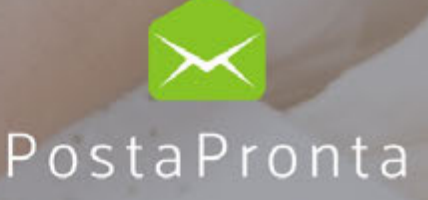

# **GUIDA ALL'USO** SOFTWARE POSTAPRONTA

LA SOLUZIONE IDEALE PER PROFESSIONISTI E AZIENDE

## SOMMARIO

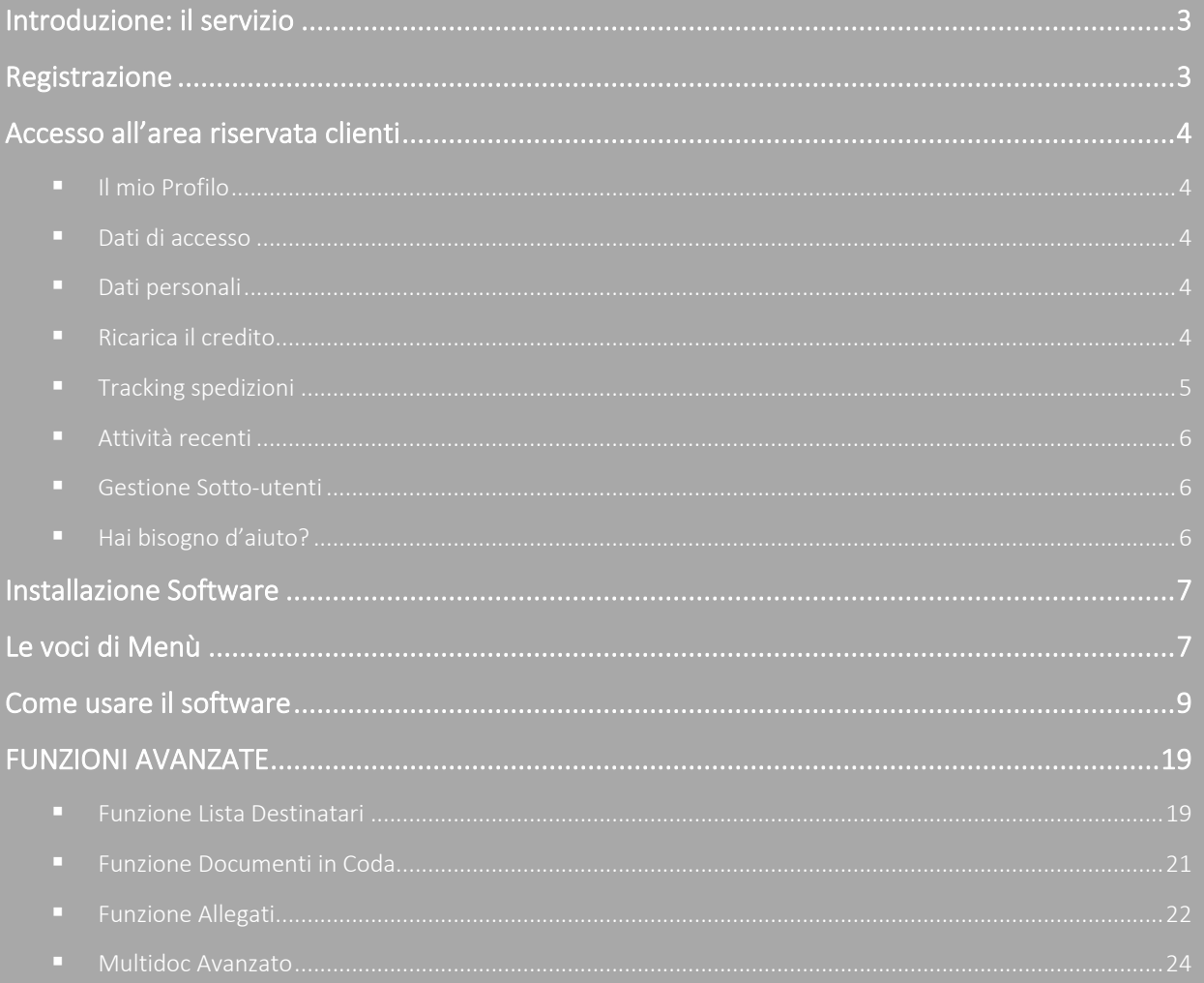

### <span id="page-2-0"></span>Introduzione: il servizio

**PostaPronta** è un servizio che consente di spedire documenti di qualsiasi formato stampabile (word, pdf, excel, txt), direttamente dal proprio computer.

I documenti inviati saranno poi recapitati in busta chiusa attraverso il servizio postale selezionato. **PostaPronta** riceve il documento, lo stampa, lo piega, lo imbusta, lo affranca e lo consegna all'operatore postale per il recapito.

**PostaPronta** permette l'invio della seguente corrispondenza:

- Lettera
- Raccomandata

secondo le preferenze:

- Bianco e nero/colori
- Solo fronte/fronte-retro

### <span id="page-2-1"></span>Registrazione

Nella home page del sito www.postapronta.eu in alto a destra clicca su "**Registrati**". Inserisci la partita iva o il codice fiscale, la ragione sociale o il nome e cognome e l'indirizzo e-mail.

Seleziona l'informativa sulla privacy e sul trattamento dati personali e clicca su "**Registrati**".

Nella schermata successiva, compila tutti i campi presenti facendo attenzione a quelli contrassegnati con il simbolo "**\***" che sono obbligatori e clicca su **Invia** per rendere definitivi i tuoi dati.

Il sistema ti attribuisce nell'immediato una password. Procedi con i seguenti passaggi:

- La password viene inviata dal sistema alla e-mail indicata in fase di registrazione.
- Accedi alla tua casella di posta elettronica.
- Memorizza la password.
- Vai su www.postapronta.eu.
- Inserisci username e la password ricevuti via mail.
- Dall'Area Riservata entra nella sezione "**Dati personali**" e completa i tuoi dati anagrafici.
- Clicca su "**Invia**" per completare la registrazione.

Consigliamo, di accedere alla sezione "**Dati di accesso**" e di modificare subito la password assegnata e di scegliere un nickname per rendere più facili i successivi accessi.

Da questo momento, per entrare nell'**Area riservata Clienti** nella home page del sito clicca in alto a destra su "**Accedi**":

- Inserisci, nel campo "**Login"**, P. Iva, Codice Fiscale o Nickname.
- Inserisci, nel campo "**Password**", la password inviata da **PostaPronta** oppure quella da te modificata.
- Clicca su "**Accedi**".

La sezione **"Hai dimenticato la tua password"** permette il recupero della password:

- Inserisci la partita IVA o il codice fiscale
- Inserisci l'indirizzo e-mail indicato in fase di registrazione.
- Clicca su "**Invia Richiesta**".

La password viene inviata dal sistema alla e-mail indicata.

### <span id="page-3-0"></span>Accesso all'area riservata clienti

<span id="page-3-1"></span>Le opzioni contenute nell'Area riservata Clienti sono le seguenti:

### ❖ Il mio Profilo

In quest'area puoi visualizzare le condizioni generali del tuo contratto, la licenza in uso e il listino a te riservato. Puoi anche attivare una convenzione se ne sei in possesso o cancellarti dal servizio qualora non avessi più intenzione di utilizzarlo.

- 1. Contratto.
- 2. Licenza.
- 3. Listino
- 4. Convenzione attiva.
- 5. Cancellazione dal Servizio PostaPronta.

### ❖ Dati di accesso

<span id="page-3-2"></span>Ti permette di modificare le tue credenziali, ossia di:

- 1. Scegliere un nuovo Nickname.
- 2. Modificare l'indirizzo e-mail a cui desideri ricevere le comunicazioni di **PostaPronta**.
- <span id="page-3-3"></span>3. Modificare la password.

### ❖ Dati personali

<span id="page-3-4"></span>In quest'area puoi inserire i tuoi dati anagrafici utili ai fini del processo di fatturazione.

### ❖ Ricarica il credito

Ti permette di ricaricare il tuo credito attraverso varie opzioni:

#### **- Carta di credito**:

- o Seleziona l'importo di ricarica e clicca su "**Invia**".
- o Seleziona il circuito di pagamento da usare (Visa, MasterCard, Postepay).
- o Compila le informazioni richieste.

o Attendi il messaggio di avvenuta ricarica (le informazioni generali relative ai costi di ricarica sono disponibili sul sito nell'area **Ricariche**).

#### **- Bonifico Bancario:**

- o Controlla le coordinate bancarie per effettuare il Bonifico.
- o Indica nella causale del Bonifico necessariamente il tuo codice fiscale o la tua partita iva e la ragione sociale.
- $\circ$  Alla ricezione del bonifico, entro 3/4 giorni lavorativi, il tuo credito verrà incrementato.

#### **I clienti con contratto a consumo visualizzano anche le coordinate bancarie per il pagamento delle fatture.**

### <span id="page-4-0"></span>❖ Tracking spedizioni

Ti permette di avere il riepilogo degli invii effettuati selezionando il periodo di riferimento (non superiore a tre mesi) e cliccando su "**Ricerca**". Selezionando il pulsante "**Ricerca Avanzata**" puoi anche filtrare la tua ricerca per prodotto, per utente speditore e per destinatario.

È possibile scaricare il file in formato Excel dei risultati ottenuti con la ricerca: dettaglio di tutti i destinatari e dettaglio dei costi sostenuti.

Il risultato della ricerca permette di verificare la data di spedizione, utente che ha spedito, tipo di spedizione, numero di buste, status di lavorazione.

Cliccando sull'icona della lente di ingrandimento è possibile visualizzare l'anteprima; l'icona del foglio presenta il riassunto di tutti i dettagli della spedizione; l'icona degli omini presenta il dettaglio del destinatario ed il codice invio dei prodotti tracciati.

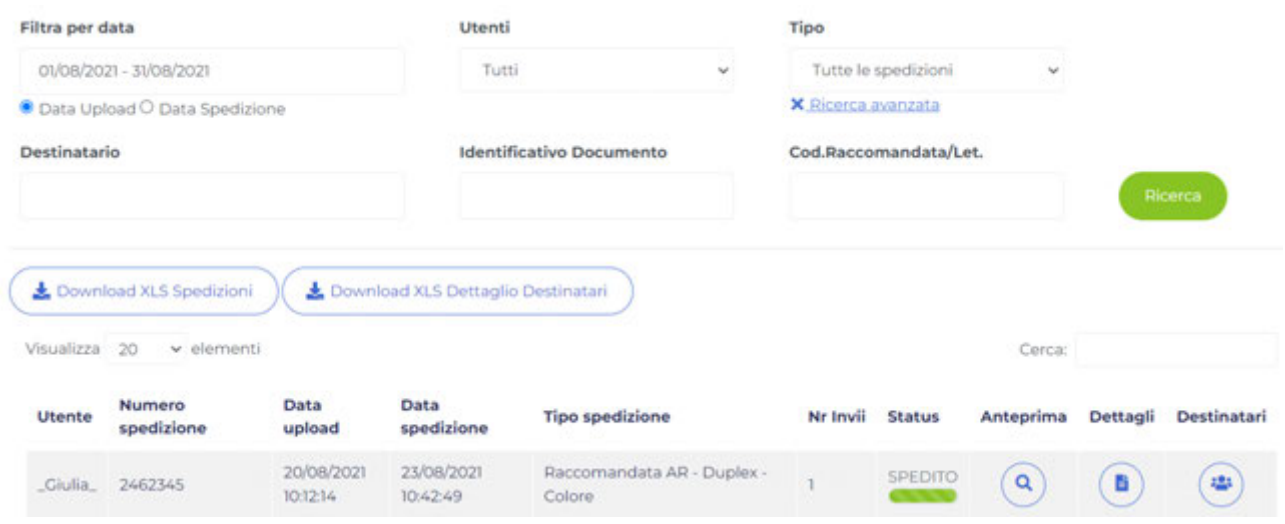

Per seguire i prodotti tracciati, clicca sull'ultima icona rappresentata degli omini, si aprirà una finestra pop-up contenente il dettaglio della spedizione.

- ❖ Per le **Raccomandate A/R** clicca il codice invio evidenziato in verde: ti rimanderà all'interno del Sito di Poste Italiane per il monitoraggio puntuale della spedizione.
- ❖ Per la **Posta Ordinaria Tracciata**, puoi consultare lo Status per conoscere l'esito della comunicazione.

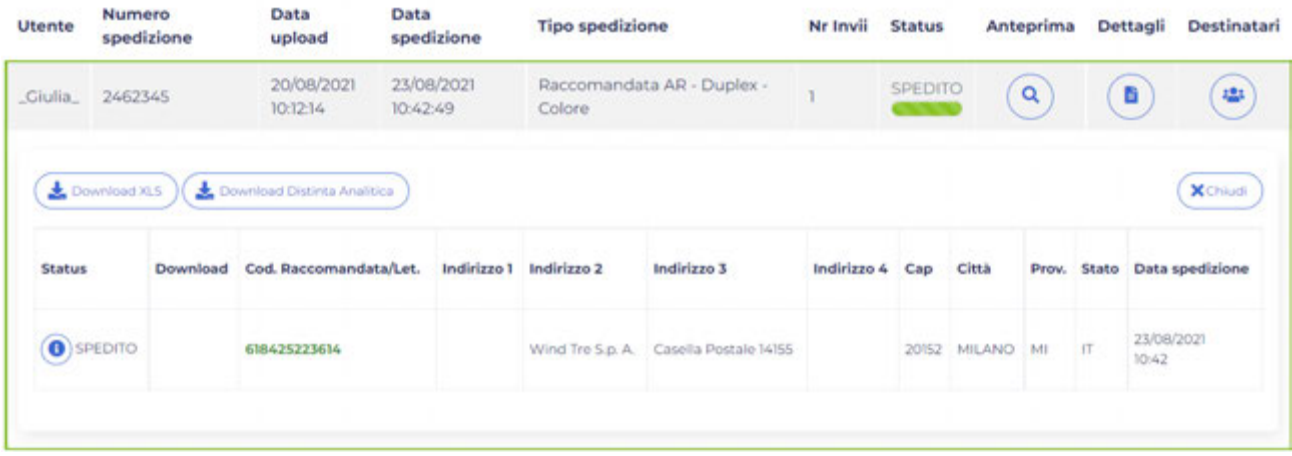

### <span id="page-5-0"></span>❖ Attività recenti

Ti permette di visualizzare una lista aggiornata di tutti i movimenti da te effettuati. Seleziona dal menu a tendina il periodo di tempo d'interesse (non superiore a tre mesi) e clicca su "**Ricerca**". Sono presenti i seguenti dettagli:

- **-** Nome dell'utente che ha effettuato l'operazione.
- **-** Tipo di operazione.
- **-** Data dell'operazione.
- **-** Importo dell'operazione.

<span id="page-5-1"></span>È possibile scaricare il file in formato Excel dei risultati ottenuti con la ricerca.

### ❖ Gestione Sotto-utenti

Puoi creare, gestire e/o definire nuovi sotto-utenti che faranno comunque capo al profilo principale:

- a) Si può trasferire ad ogni sotto-utente una parte dell'importo disponibile, esso avrà a disposizione un credito personale per poter spedire.
- b) I sotto-utenti possono essere abilitati e disabilitati dall'Utente padre. In caso di disabilitazione, il credito viene trasferito nuovamente allo stesso.

### ❖ Hai bisogno d'aiuto?

<span id="page-5-2"></span>Questa Area ti permette di entrare in contatto con il Servizio Clienti.

Seleziona l'area di interesse della domanda, inserisci il testo e clicca su "**Invia richiesta**". Il nostro Customer Service ti risponderà nel più breve tempo possibile.

### <span id="page-6-0"></span>Installazione Software

Per installare sul computer **PostaPronta**, è necessario accedere all'area riservata del sito www.postapronta.eu, cliccare sul **Download** e scaricare il software **gratuito**.

Una volta salvato il file Setup\_postapronta.zip sul tuo pc, fai doppio click su Setup.exe e segui la procedura guidata. L'installazione deve essere eseguita dall'utente amministratore del PC.

### <span id="page-6-1"></span>Le voci di Menù Opzioni – Sito - Archivio

**OPZIONI**. Tale sezione presenta al suo interno tre finestre distinte:

**POSTA.** All'interno di questa finestra sono contenute le seguenti voci:

- ❖ **Indirizzo mittente**. Queste informazioni sono utilizzate dall'applicazione per intestare la ricevuta di ritorno nel caso di spedizione di una Raccomandata A/R. Se, invece, spunti la voce "**utilizza indirizzo mittente del documento**" il software utilizzerà nella cover page e nella cartolina di ritorno l'indirizzo mittente presente sul tuo file.
- ❖ **Cover.** La cover è un foglio che viene inserito, se necessario, davanti al tuo documento per garantire la corretta visualizzazione dell'indirizzo mittente e destinatario. Se hai selezionato la cover "**Standard**", **PostaPronta** utilizzerà, quando necessario, i dati che hai inserito in "**Indirizzo Mittente**". Se hai inserito la cover "**Personalizzata**" (PDF) i tuoi dati non verranno modificati.

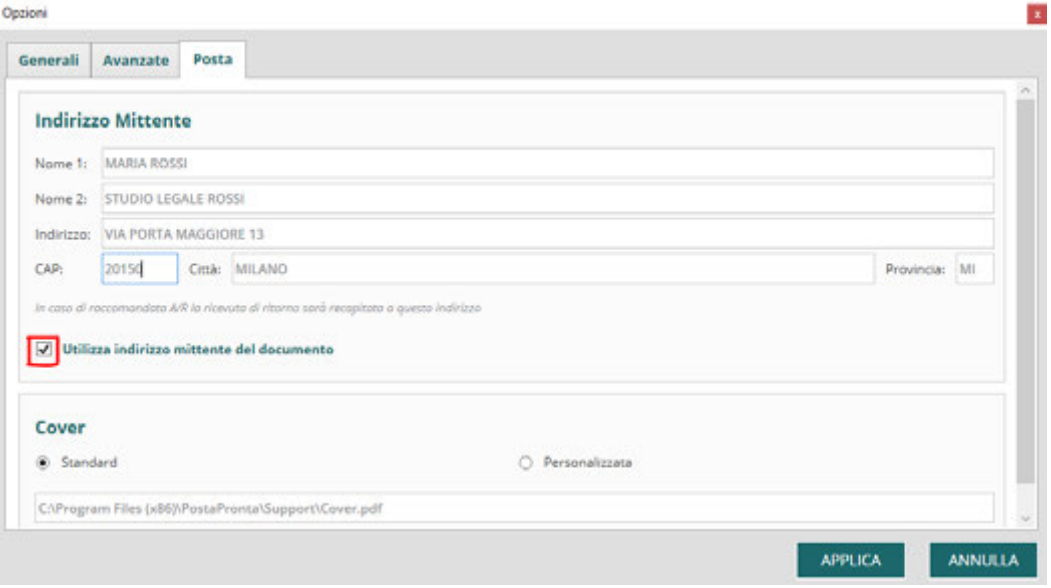

**OPZIONI GENERALI.** All'interno di questa finestra è contenuta la seguente voce:

❖ **Richiedi sempre la password**. Se decidi di spuntare tale voce, ogni volta che effettuerai l'accesso all'interno del software ti verrà richiesta la password di accesso.

**OPZIONI AVANZATE.** All'interno di questa finestra sono contenute le seguenti funzioni:

❖ **Automazione**: questa funzionalità permette di salvare su una cartella del PC tutti i file PDF che devi spedire, il software li caricherà automaticamente uno dopo l'altro. Per attivarla devi cliccare su "**Attiva**", in seguito su "**Sfoglia**" e selezionare la cartella nella quale salvare i PDF.

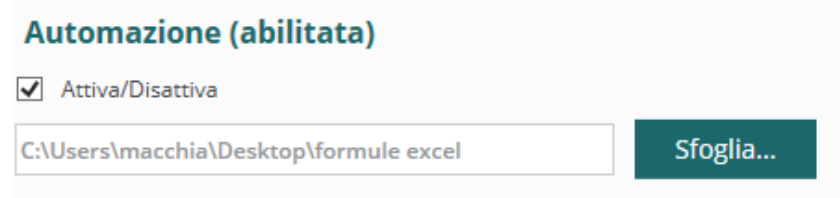

❖ **Nascondi se ridotto a icona:** ti permette di nascondere PostaPronta se il software viene ridotto a icona, in questo caso l'icona PostaPronta comparirà nella barra inferiore del PC;

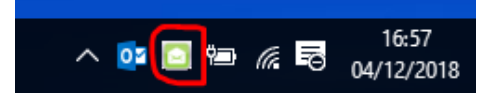

- ❖ **Avviare PostaPronta all'avvio del PC**;
- ❖ **Abilita motore OCR in caso di immagini:** permette la lettura di un indirizzo direttamente da immagine. È consigliabile attivare OCR solo se è necessario in quanto può rallentare il funzionamento del software.
- ❖ **Abilitare la Funzione Rottura Documentale avanzata;**

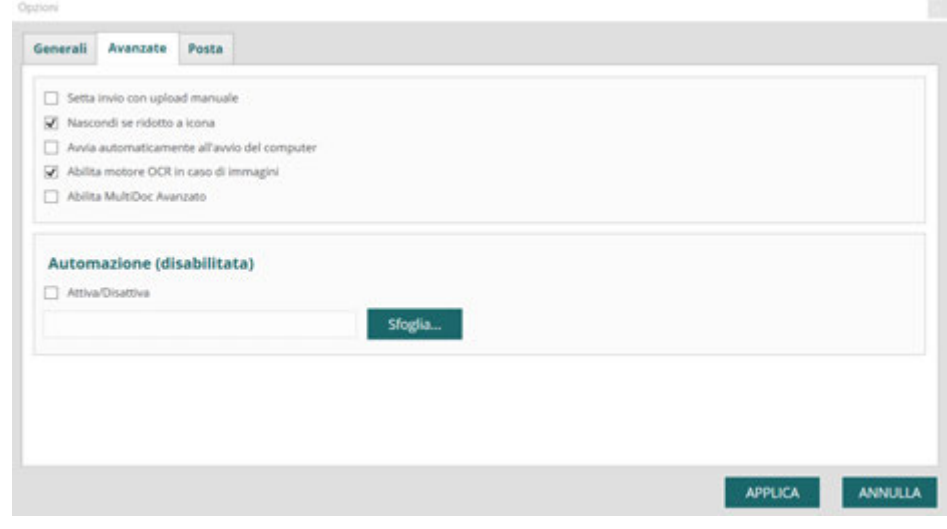

### **Sito.**

Attraverso questa voce è possibile accedere direttamente all'interno della propria area riservata.

### **Archivio.**

Questa sezione ti collega alla cartella di backup in cui è presente lo storico delle spedizioni effettuate in formato pdf.

### <span id="page-8-0"></span>Come usare il software

Per effettuare l'invio di una o più comunicazioni segui i "**Passi Operativi**" e attraverso dei semplici passaggi potrai completare la tua spedizione.

### ❖**Caricare il documento su PostaPronta.**

Sono previste due modalità di caricamento:

**1. Apri** dal tuo pc il file relativo al documento/i da spedire, word o pdf. **Stampa** il documento, selezionando **PostaPronta** nell'elenco stampanti e clicca su "**Ok**". Dopo qualche istante si aprirà l'interfaccia **PostaPronta.**

**Nota bene:** il documento/i deve contenere un indirizzo postale corretto e completo, riportante cioè Destinatario, Indirizzo, Cap, Città e Provincia.

**2. Apri** direttamente dal tuo pc **PostaPronta** selezionando l'icona che visualizzi sul desktop. Nella finestra inserisci le tue credenziali di accesso, Login e Password usati per accedere all'area riservata del sito.

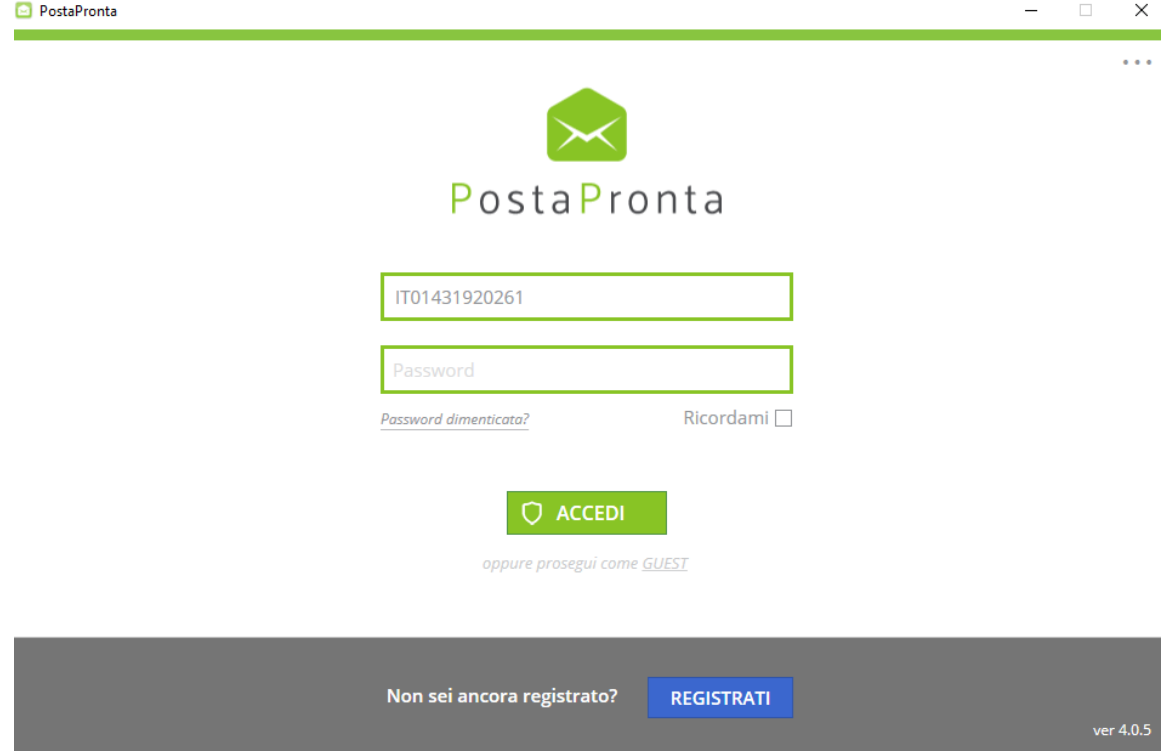

Dopo aver effettuato l'accesso al software PostaPronta, clicca su "**Sfoglia**" e seleziona il documento da spedire.

Cliccando su "**Template**" è possibile utilizzare il modello del documento da spedire con il corretto posizionamento degli indirizzi mittente e destinatario.

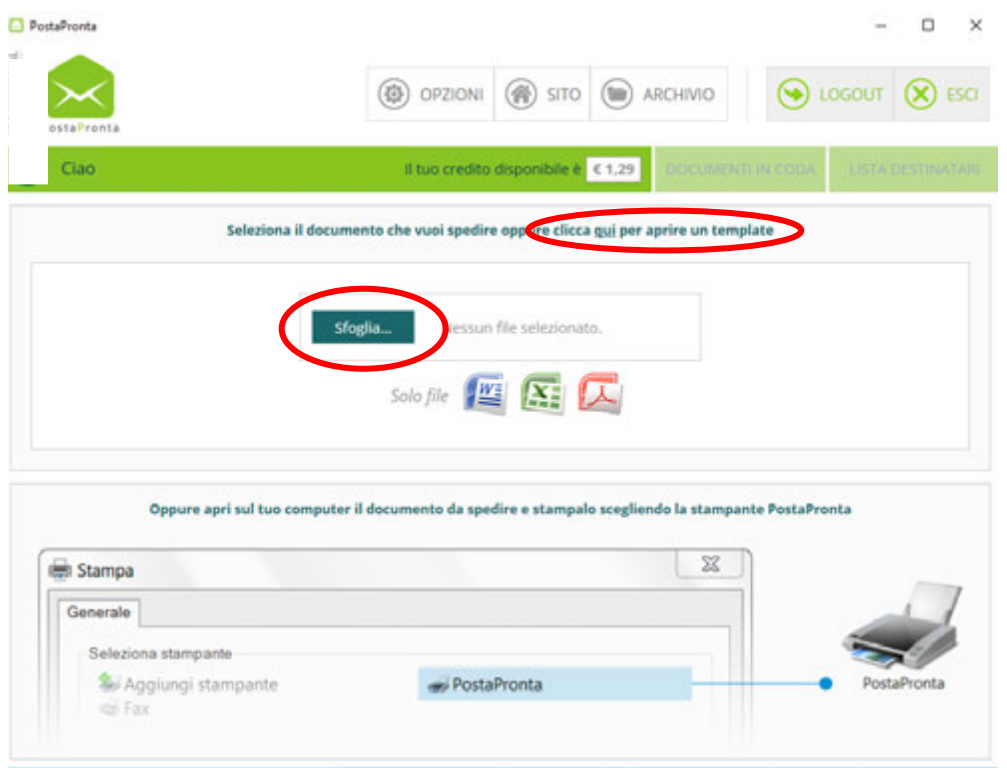

**NOTA BENE:** Se spedisci file scansionati, per fare in modo che PostaPronta riconosca l'indirizzo devi prima selezionare in "Opzioni" ->" Avanzate" la voce "abilita motore OCR in caso di immagini".

### ❖**Selezionare la tipologia di comunicazione da gestire.**

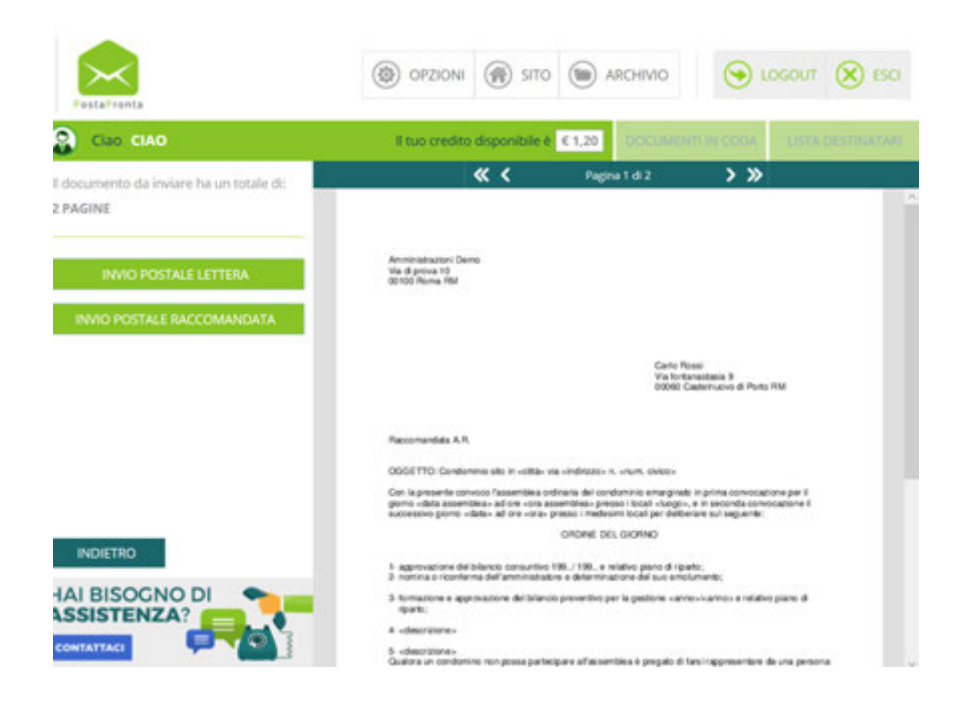

Se viene selezionata la voce "INVIO POSTALE RACCOMANDATA" nella schermata successiva viene visualizzata una terza finestra rossa dove verrà apposto il codice della raccomandata. **Nota bene**: lo spazio della finestra rossa deve essere libero da testo.

### ❖**Selezionare SINGOL DOC o MULTI DOC.**

Nella schermata successiva controlla se gli indirizzi sono posizionati correttamente all'interno delle due finestre:

- finestra verde in alto a sinistra→INDIRIZZO MITTENTE;
- finestra blu a destra → INDIRIZZO DESTINATARIO.

Se nella finestra del destinatario è presente un indirizzo valido clicca su:

- **- Single Doc**: se stai spedendo una busta singola.
- **- Multi Doc**: se stai spedendo più buste a destinatari multipli.

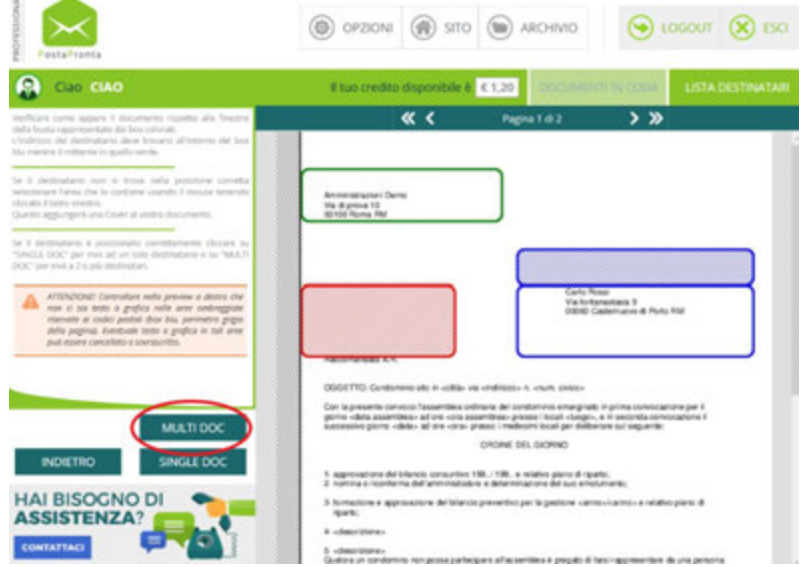

Qualora le informazioni relative al destinatario del tuo documento non siano contenute all'interno dell'area disponibile, puoi correggere il documento originale e ripetere l'operazione di invio. In alternativa, puoi inserire la cover page, selezionando con il mouse l'area dell'indirizzo del destinatario oppure scrivendo manualmente all'interno dell'area azzurra l'indirizzo del destinatario.

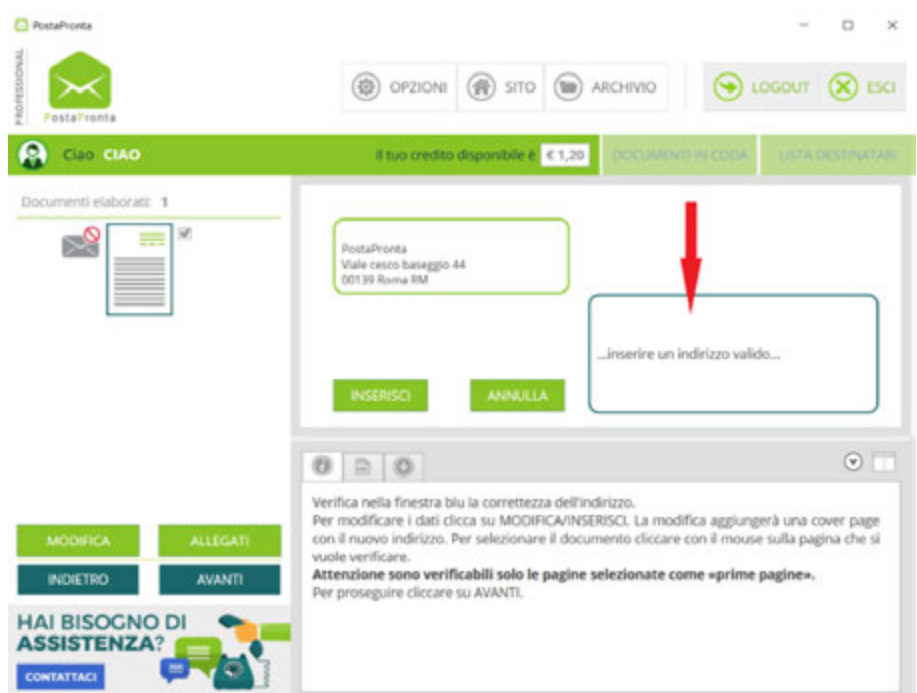

Clicca su "**MODIFICA**" per confermare e procedere con l'invio.

**Nota bene:** La cover generata ha come indirizzo del destinatario quello che hai inserito nell'area azzurra e come indirizzo del mittente quello memorizzato su "Opzioni". Nel caso in cui si volesse inserire un indirizzo mittente diverso, si deve procedere alla modifica dello stesso in "Opzioni" e ripetere la procedura.

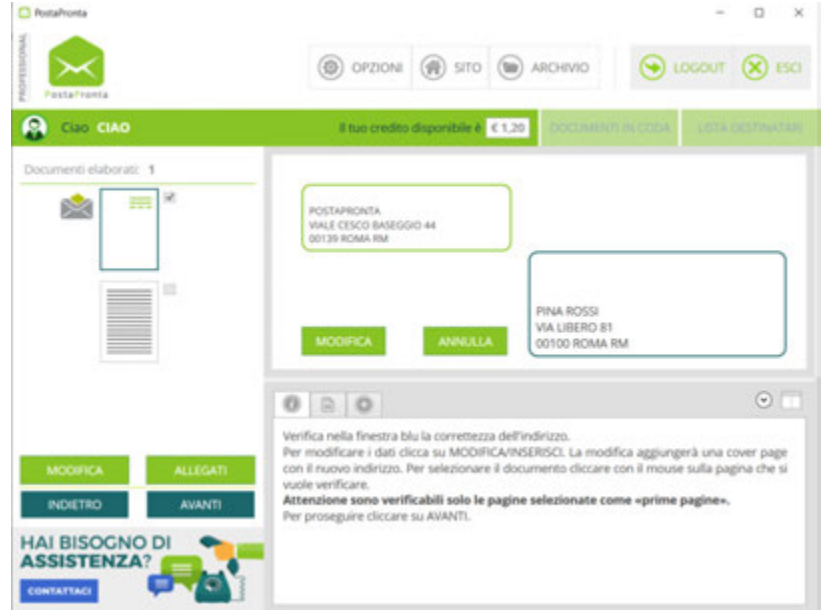

Se stai spedendo più buste con destinatari multipli devi cliccare **Multi Doc**:

- **-** Se tutti i documenti possiedono l'indirizzo destinatario posizionato correttamente, il software genera automaticamente le differenti buste e si può proseguire con la procedura guidata.
- **-** Se tutti o alcuni documenti non possiedono l'indirizzo destinatario posizionato correttamente il software lo notifica ed è possibile scegliere tra:
	- o **UNISCI**→ tutti i documenti vengono accorpati in un'unica busta;
	- o **DIVIDI**→ i documenti vengono divisi a formare buste separate;
	- o **ELIMINA**→ i documenti senza destinatario vengono eliminati.

È possibile scegliere le opzioni documento per documento grazie alla visualizzazione dell'anteprima, in alternativa puoi spuntare la voce "**Applica a tutti**" per estendere la scelta a tutti i documenti inseriti.

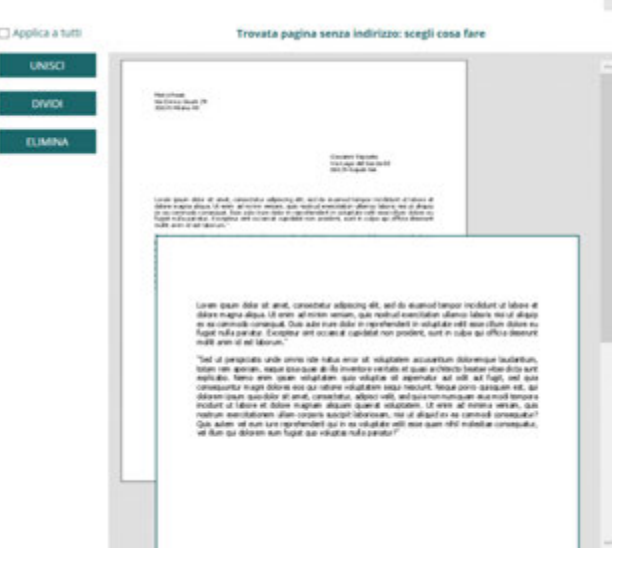

Acquisiti i dati del destinatario, viene creata una busta per ogni destinatario trovato nel tuo file.

### ❖**Controlla le tue buste.**

PostaPronta controlla gli indirizzi del destinatario presenti nelle buste e verifica il loro livello di attendibilità. Le buste possono presentarsi nei seguenti stati:

- **-** Busta con icona verde: non ci sono anomalie o eventuali errori e la busta è pronta per essere spedita.
- **-** Busta con icona gialla: PostaPronta crea la busta ma una parte dell'indirizzo potrebbe non essere corretta (ad. esempio questo errore si genera quando la provincia viene inserita tra parentesi o ci sono abbreviazioni non riconosciute).
- **-** Busta con icona rossa: PostaPronta non riconosce l'indirizzo come valido, la busta viene creata e l'utente può proseguire con la spedizione, tuttavia la corrispondenza potrebbe non arrivare a destinazione a causa di un errore nell'indirizzo.
- **-** Busta con icona punto interrogativo: l'indirizzo mittente risulta mancante. Questa notifica è attiva solo se nella sezione **Opzioni** si è selezionata la voce "**utilizza indirizzo mittente del documento**".

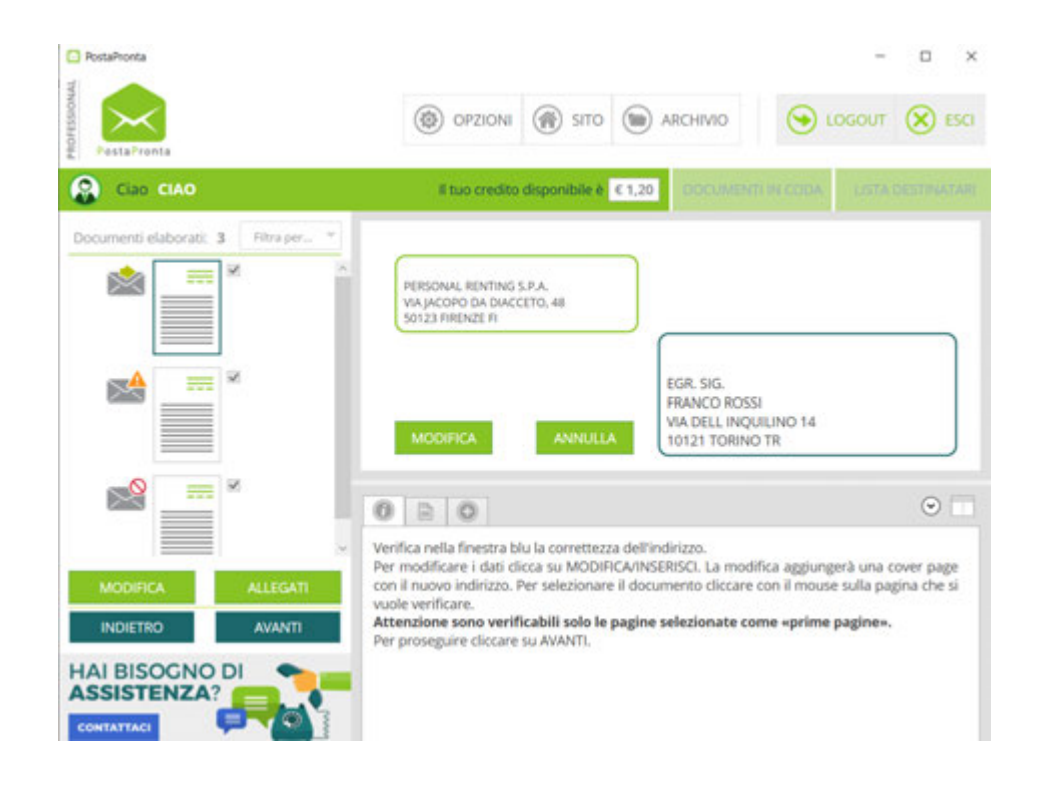

Grazie alla funzione "**FILTRO BUSTE**" puoi visualizzare facilmente le buste con icone gialle e rosse in modo da poter intervenire su di esse. Attraverso "**Filtra per…**", seleziona le buste dal menu a tendina.

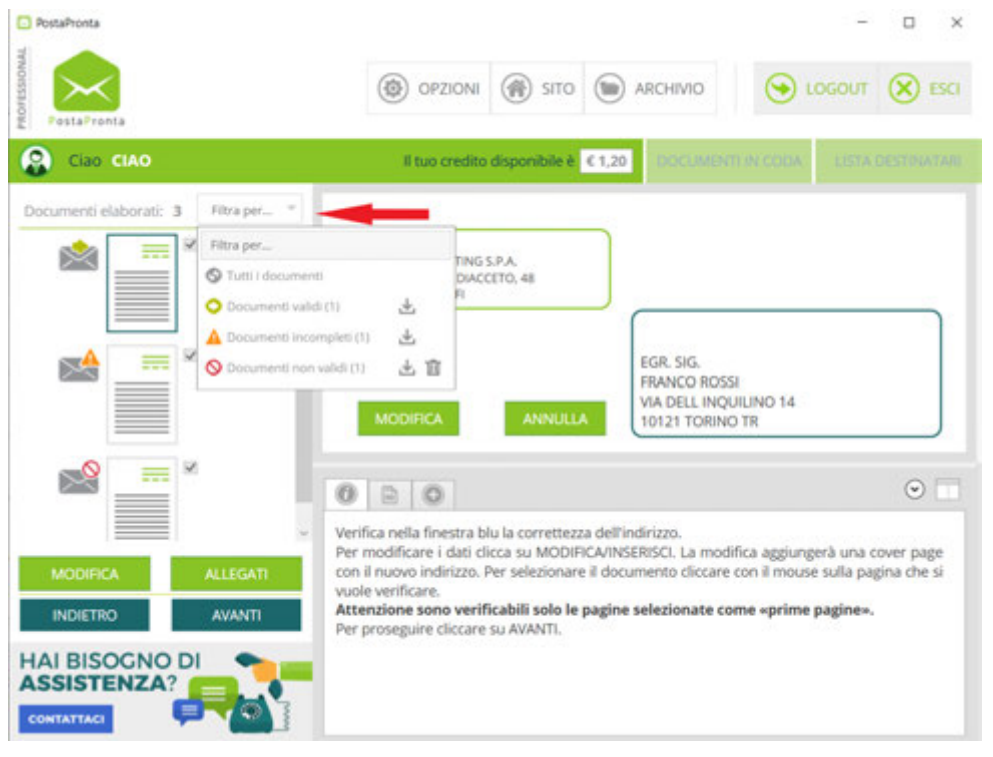

Le buste create potranno quindi essere controllate e modificate. Dopo aver corretto o modificato le buste, clicca su "**Conferma**".

Il controllo della composizione delle buste ti consente di:

- 1) verificare che il numero di buste prodotto sia corretto;
- 2) verificare che il numero dei fogli di pertinenza di ciascuna busta sia corretto;
- 3) nell'area in basso a destra visualizzare i suggerimenti e la preview del documento.

Nello specifico, **PostaPronta**, riconosce i seguenti casi:

- **Caso A:** se nella seconda pagina, nella stessa posizione della prima, **non è riportato un indirizzo destinatario**, questa viene considerata una seconda pagina della stessa busta.
- **Caso B:** se nella seconda pagina, nella stessa posizione della prima, è riportato **lo stesso indirizzo destinatario** indicato nella pagina precedente, questa viene considerata una seconda pagina della stessa busta.
- **Caso C:** se nella seconda pagina, nella stessa posizione della prima, è riportato **un indirizzo destinatario differente** rispetto a quello indicato nella prima pagina, questa viene considerata una seconda busta.

Per modificare le buste create in automatico, basterà seguire la regola generale secondo la quale ciascuna busta è contrassegnata da un segno di spunta. Nel caso volessi apportare cambiamenti a questa costruzione ti sarà sufficiente eliminare o inserire il segno di spunta.

In particolare:

1) **Il software riconosce più buste,** in quanto nelle pagine compaiono indirizzi differenti; invece, tutte o alcune fanno parte di un'unica busta. In questo caso cliccare "**Modifica buste**" e togliere il segno di spunta in corrispondenza della pagina che intendiamo inserire nella busta precedente. In seguito, cliccare su "**Applica**".

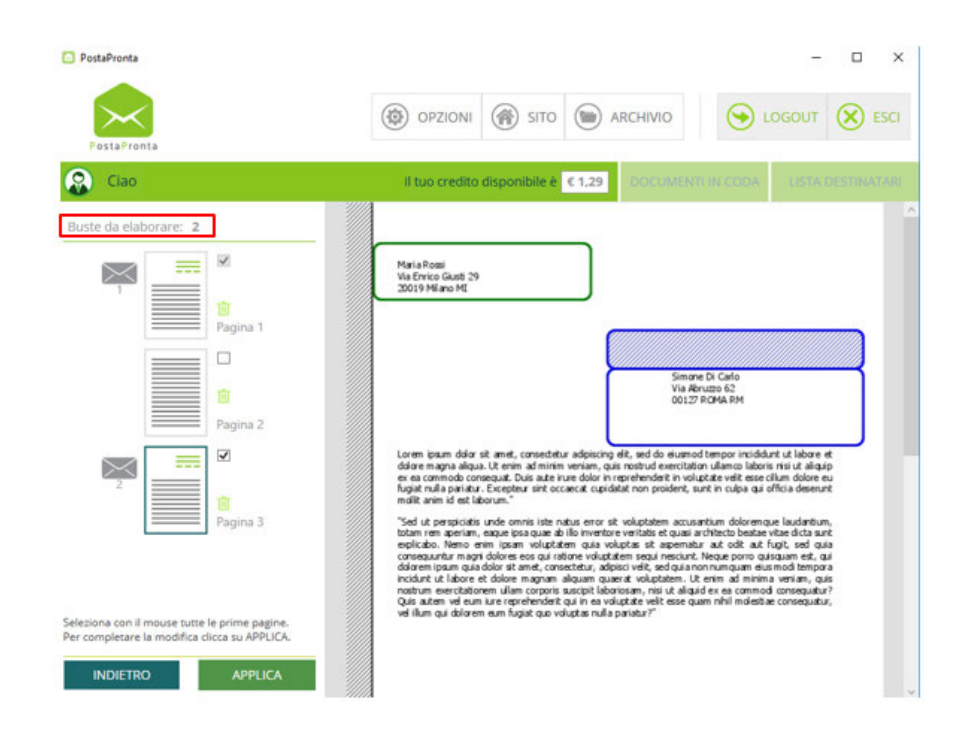

Come si nota nell'esempio proposto le buste passano da due a una e si può così proseguire con la spedizione.

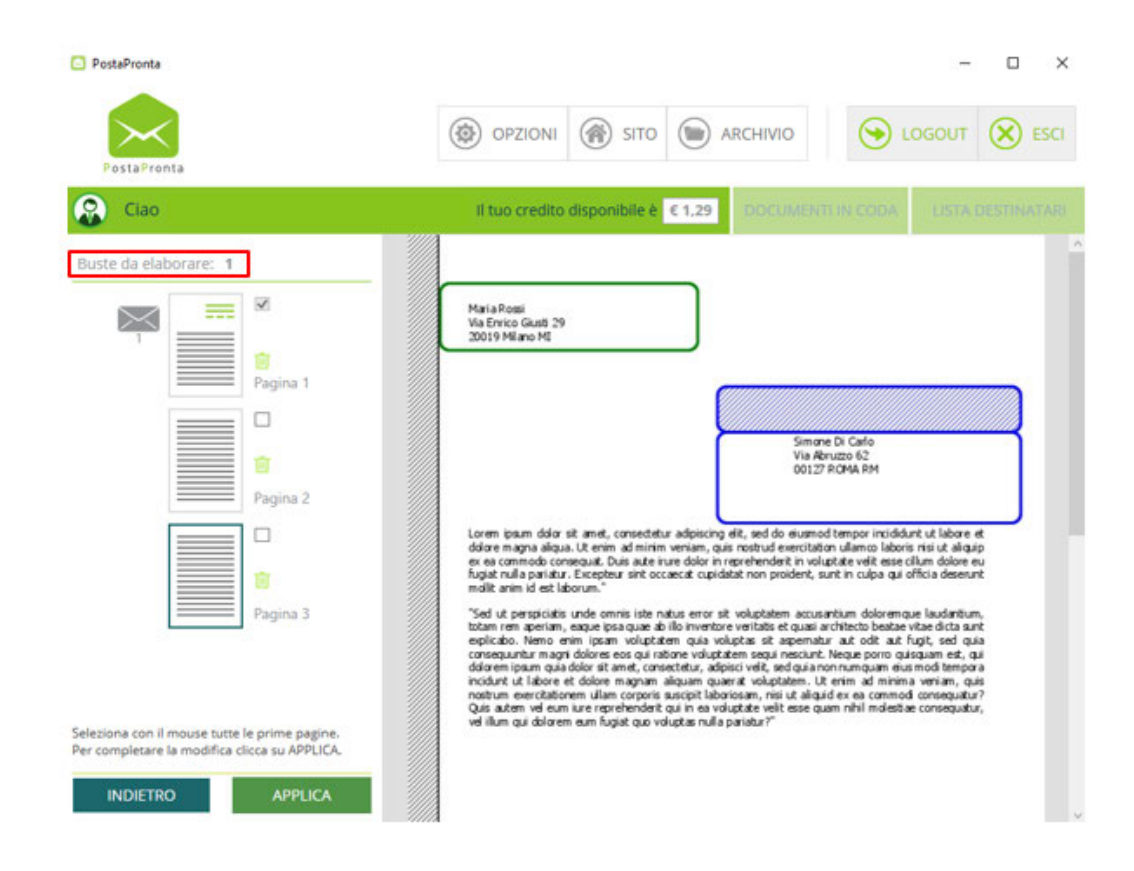

2) La stessa logica si applica quando **il software riconosce meno buste** di quante se ne vuole spedire, questo perché in una pagina manca l'indirizzo o è stato inserito in posizione scorretta. In questo caso cliccare su "**Modifica buste**", spuntare la pagina che vogliamo inserire in una busta a parte, cliccare su "**Applica**". In questo caso sarà richiesto di inserire l'indirizzo del destinatario e verrà creata automaticamente una cover.

Una volta controllato ed eventualmente modificato il numero di buste clicca su "**AVANTI**" per proseguire con la spedizione.

### ❖ **Selezionare la tipologia di stampa.**

A questo punto puoi definire la tipologia di stampa che desideri: Bianco/nero, Colore, Solo fronte, Fronte/retro.

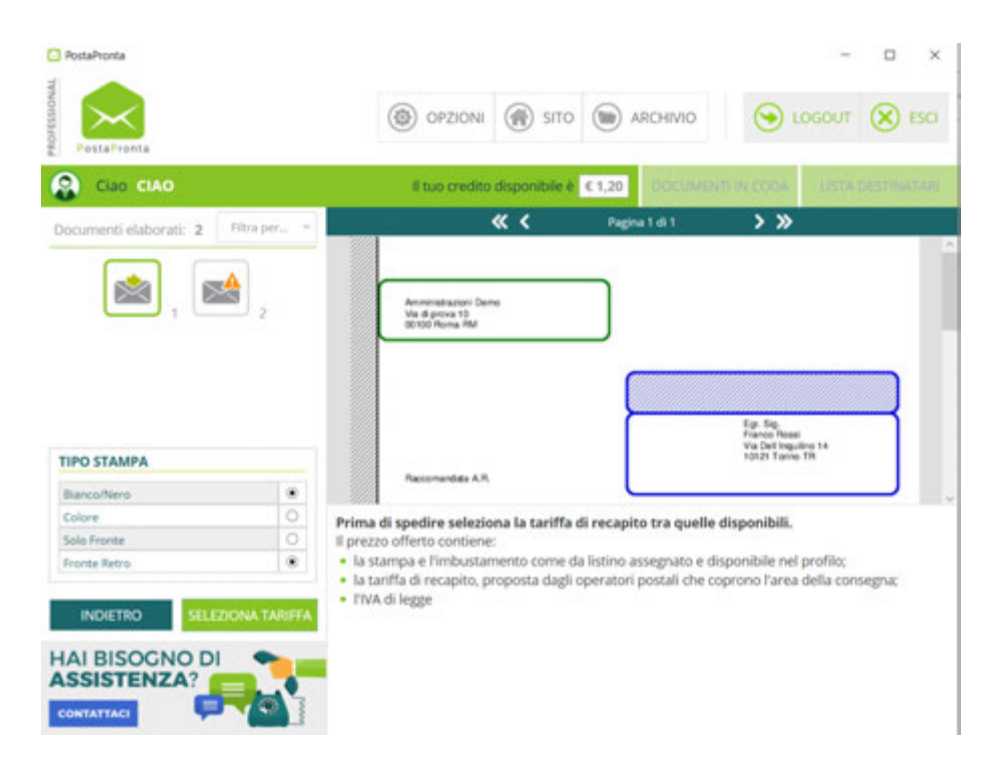

Nel caso avessi selezionato "INVIO POSTALE RACCOMANDATA", nella stessa schermata potrai scegliere di inviare una raccomandata A/R.

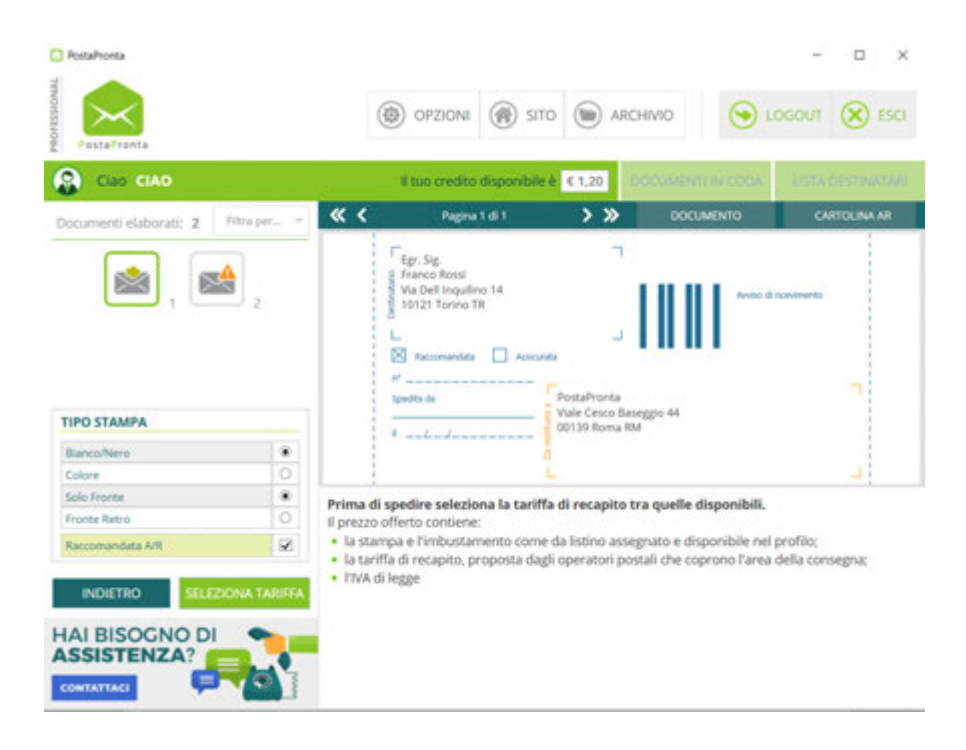

### ❖**Selezionare Tariffa.**

Clicca su "**Seleziona tariffa**", si aprirà una finestra nella quale hai la possibilità di scegliere la tariffa e l'operatore postale al quale affidare la corrispondenza.

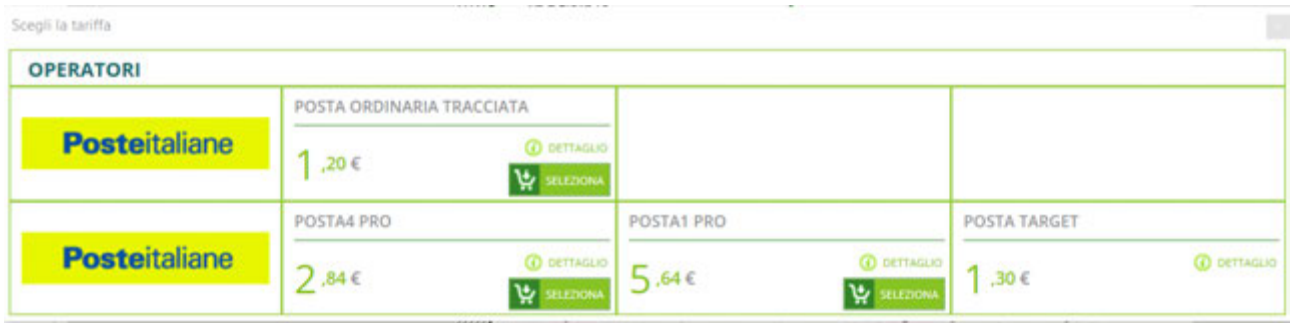

Facendo click su "**Dettaglio**" puoi visualizzare: CAP elaborati, copertura, scarti, tempo di consegna, caratteristiche, costi totali.

Facendo click su "**Seleziona**" si compie la scelta e si visualizza il **Riepilogo dell'Ordine.**

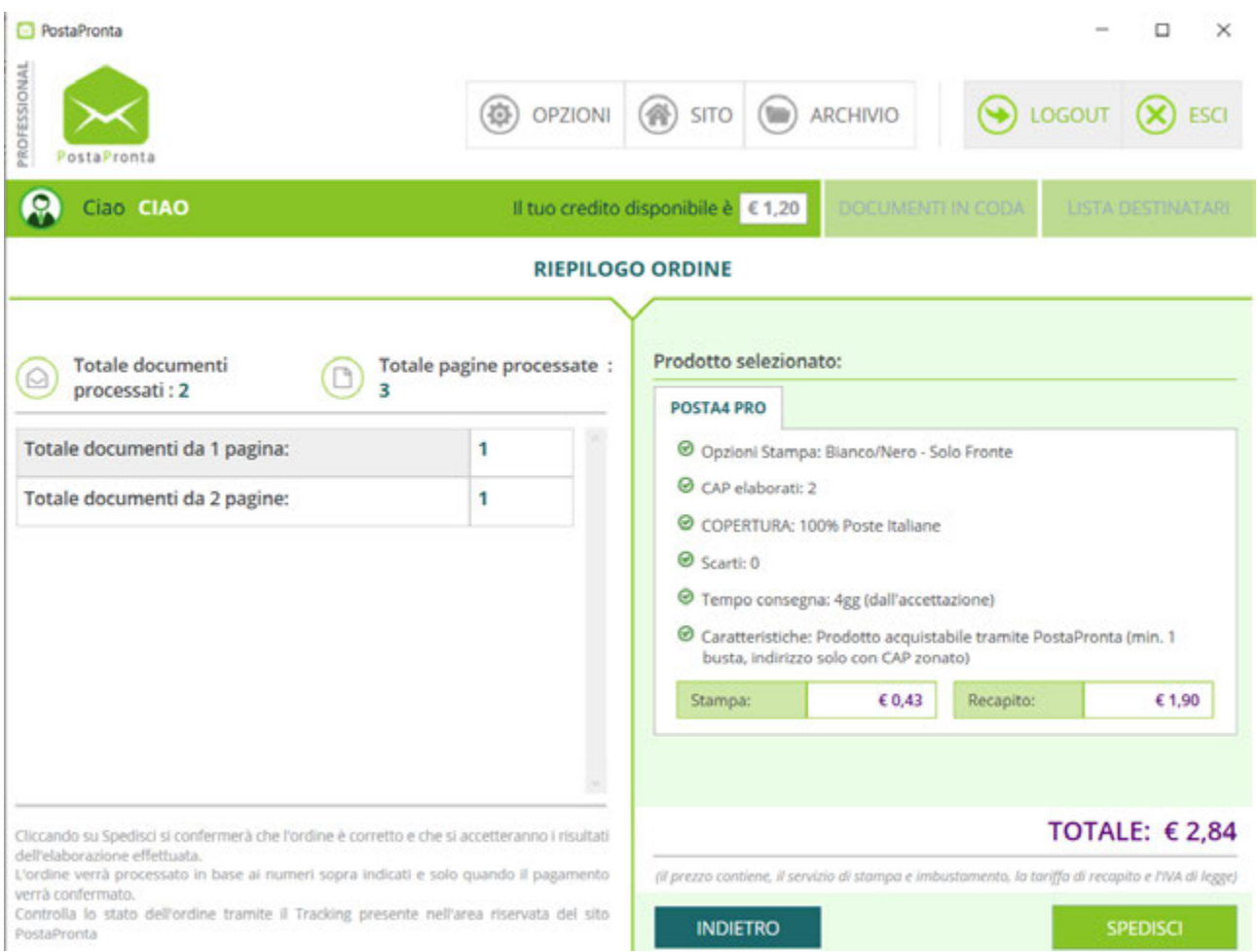

Nel riepilogo trovi indicato sulla sinistra ciò che riguarda il documento che hai caricato: numero di buste processate, numero di pagine processate e numero di pagine per documento. Sul lato destro tutto ciò che riguarda il prodotto postale selezionato ed il dettaglio dei costi suddivisi per stampa e recapito.

È possibile quindi dare conferma cliccando su "**Spedisci**".

Inserisci la tua password clicca su "**Conferma**".

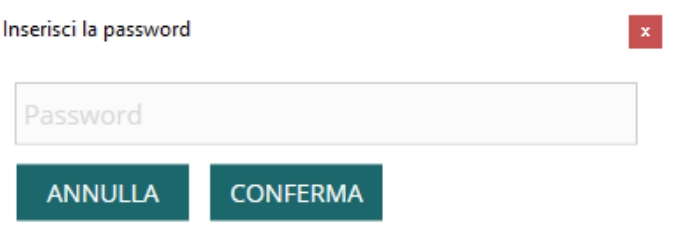

Ricorda che per spedire è necessario:

- **-** avere una connessione internet attiva;
- **-** non avere sul PC sistemi di protezione attivi che impediscano di effettuare trasferimenti di file (ad esempio firewall).

Se avevi precedentemente ricaricato la tua utenza e possiedi del credito puoi spedire direttamente. Se non hai credito sull'utenza il software ti presenta due possibilità:

-Pagare la singola spedizione.

-Eseguire una ricarica.

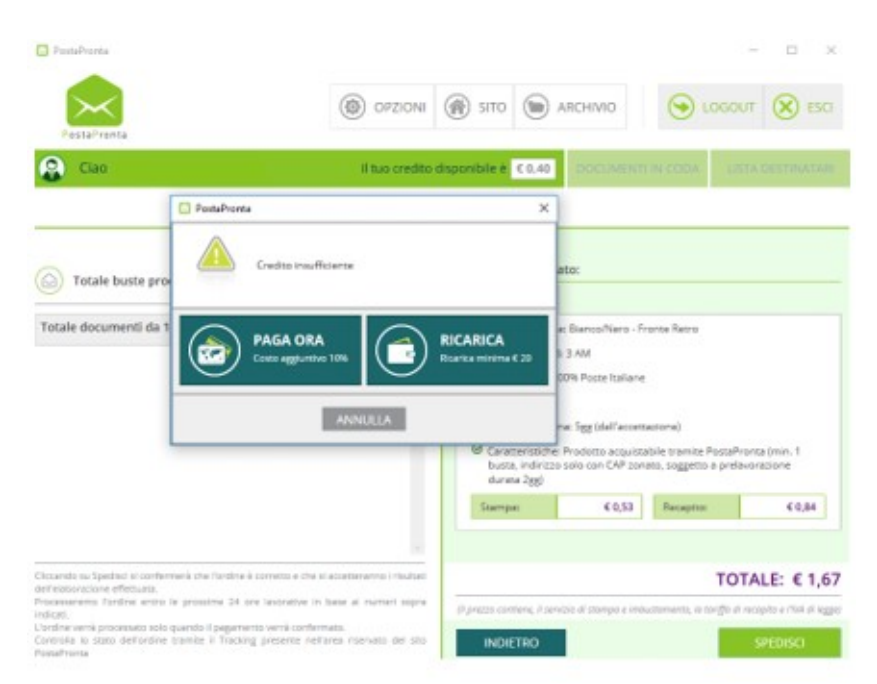

### <span id="page-18-0"></span>Funzioni Avanzate

### Lista destinatari – Documenti in coda – Allegati – MultiDoc avanzato

#### A. Funzione Lista Destinatari

<span id="page-18-1"></span>Questa funzione permette di spedire il medesimo documento ad una lista di indirizzi destinatari con un unico invio. Il software crea una busta per ogni indirizzo destinatario presente all'interno del file Excel caricato.

Il file Excel deve contenere gli indirizzi suddivisi nelle colonne:

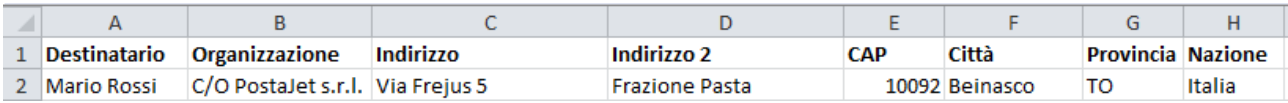

N.B. I campi obbligatori sono: Destinatario, Indirizzo, CAP, Città e Provincia.

Dopo aver caricato il documento Word o PDF che si intende spedire alla lista destinatari, scegli il prodotto postale (lettera o raccomandata). Si attiverà nell'angolo in alto a destra il pulsante "**LISTA DESTINATARI**". Aprilo con un click.

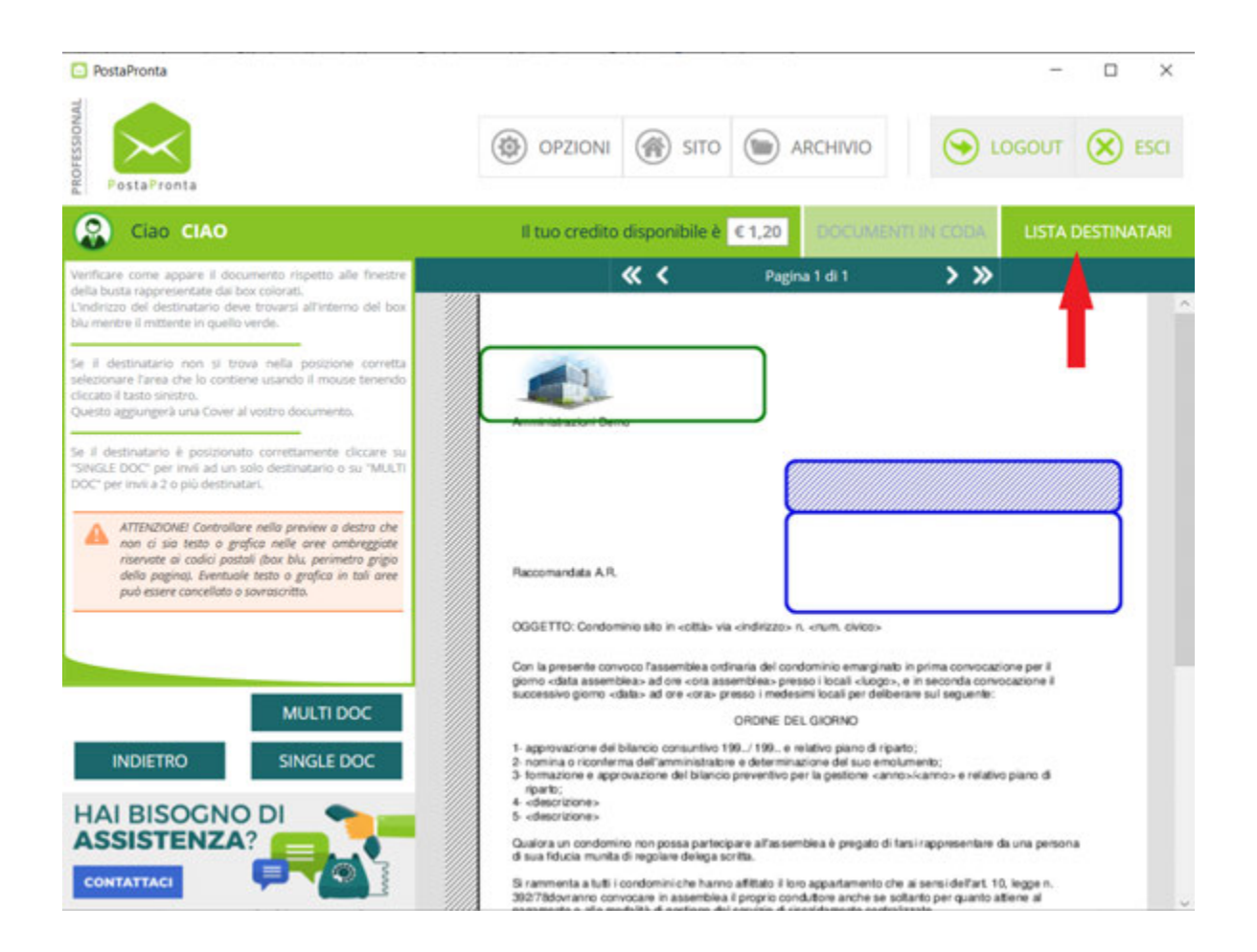

Seleziona il file Excel cliccando sul pulsante "**Sfoglia**…" e dall'elenco a tendina situato a destra seleziona il foglio contente gli indirizzi.

Spunta la voce "**Intestazione di colonne nella prima riga**" per eliminare la riga contenente le intestazioni di colonna in modo che non sia contata come indirizzo valido.

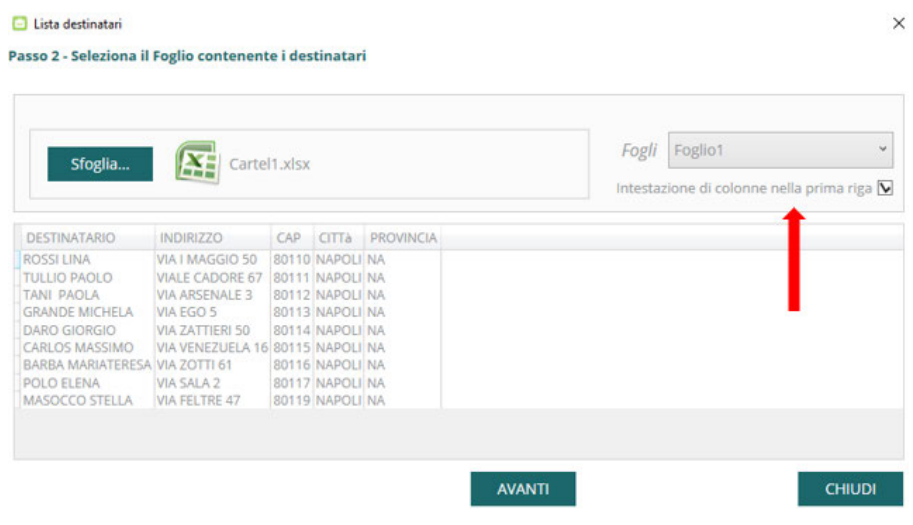

Clicca su "**AVANTI**" e visualizzerai la seguente schermata:

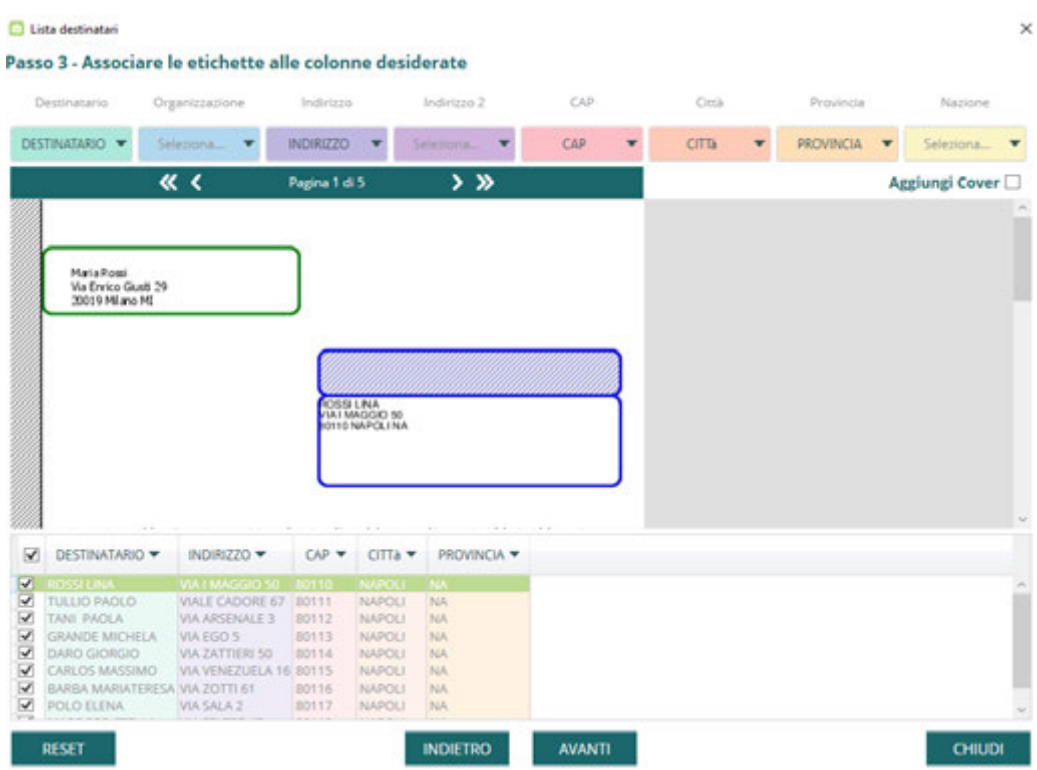

Controlla che ad ogni etichetta colorata corrisponda la relativa colonna, selezionandola all'interno del menu a tendina. In caso di errore cliccare su "**RESET**".

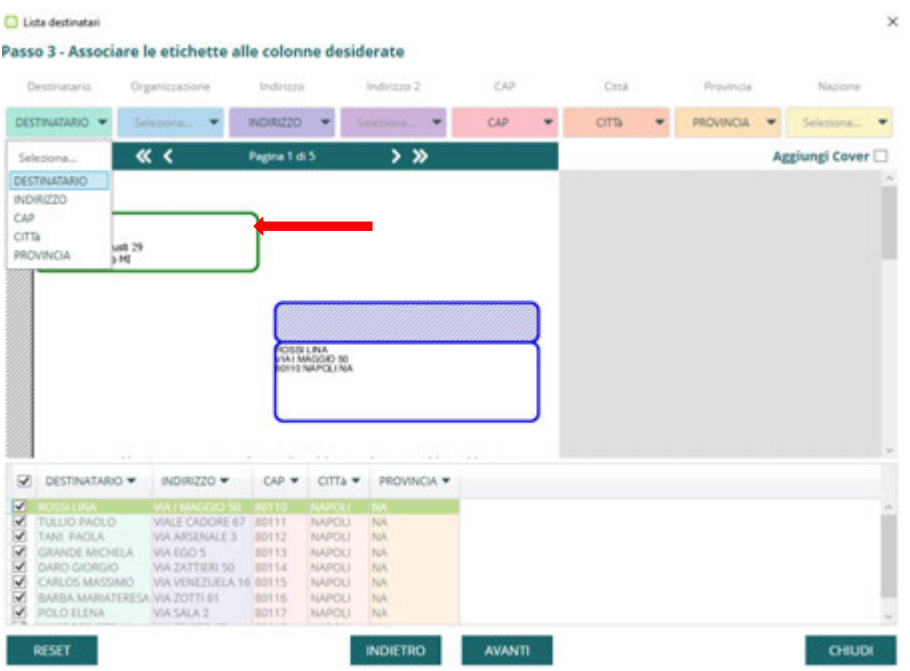

Verifica, inoltre, che l'indirizzo destinatario contenuto all'interno del riquadro blu non sia sovrapposto al testo del documento. Se così fosse puoi modificare il documento originale ripetendo tutta la procedura oppure inserendo un foglio aggiuntivo di cover mettendo il segno spunta alla voce "**Aggiungi cover**" in alto a destra.

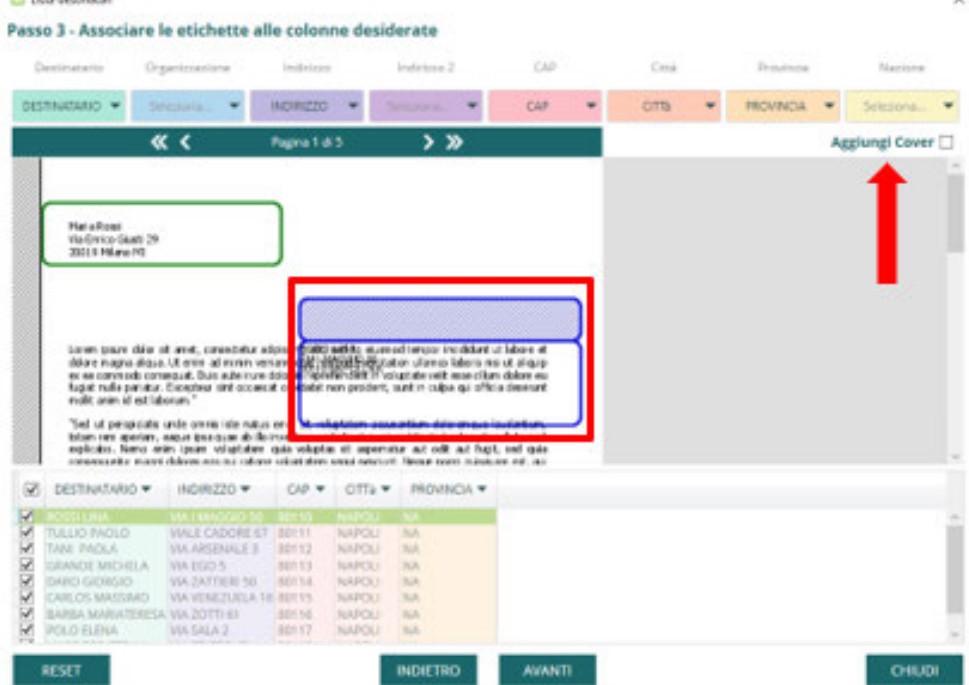

Una volta terminata l'operazione cliccare su "**AVANTI**" e continuare con il processo di spedizione.

#### B. Funzione Documenti in Coda

<span id="page-20-0"></span>Questa funzione permette di mandare in stampa più documenti in modo che il software li gestisca insieme in un'unica operazione di invio. Il software crea anche in questo caso tante buste quanti sono gli indirizzi destinatari rilevati.

I passi da seguire per utilizzare questa funzione sono i seguenti:

- Carica il primo documento su PostaPronta attraverso la funzione "Sfoglia…" oppure File→Stampa.
- Apri gli altri documenti che desideri spedire e mandali in Stampa selezionando la stampante PostaPronta.
- Il pulsante **Documenti in coda**, in alto a destra dell'applicazione si colora di blu e diventa cliccabile.
- Seleziona "**Documenti in coda**" per visualizzare la lista dei documenti in coda.
- Seleziona i file attraverso l'apposito segno di spunta.
- Clicca su "**Accorpa**".
- Il software ha elaborato i file ed è possibile procedere con la spedizione.

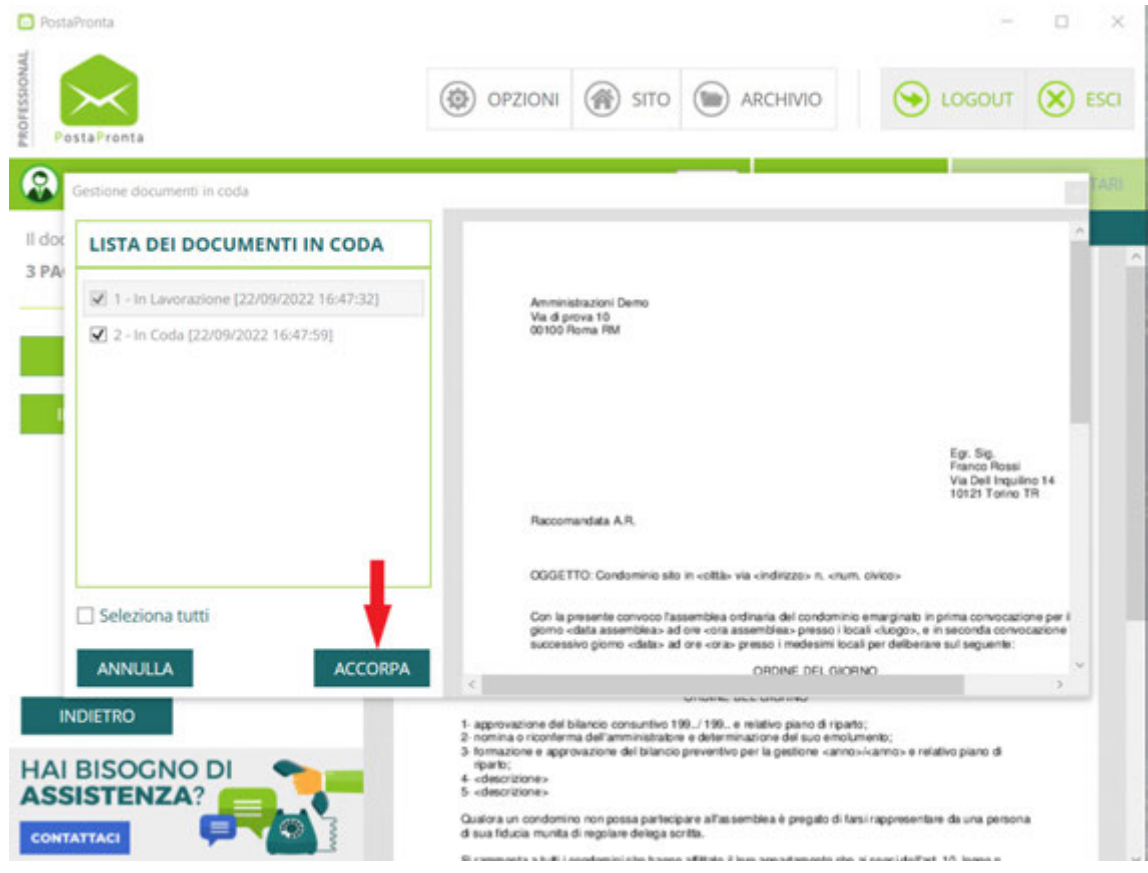

#### C. Funzione Allegati

<span id="page-21-0"></span>Attraverso questa specifica funzione è possibile inserire all'interno del documento che si intende spedire uno o più allegati in formato PDF. Tale allegato viene inserito automaticamente all'interno di tutte le buste elaborate precedentemente. Di seguito si riportano i passi per inserire un documento come allegato:

• Dopo aver elaborato le buste, clicca su "**Allegati**";

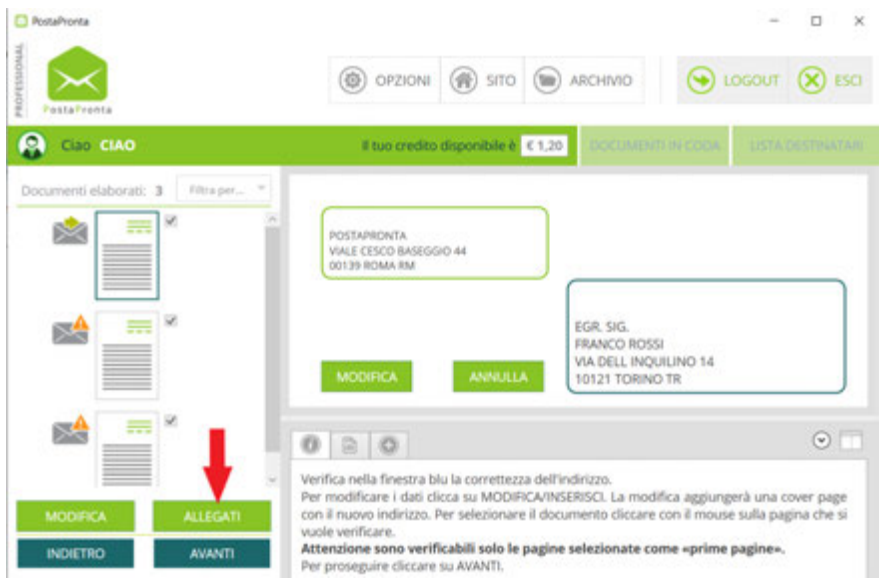

• Si apre la finestra attraverso la quale selezionare l'allegato desiderato;

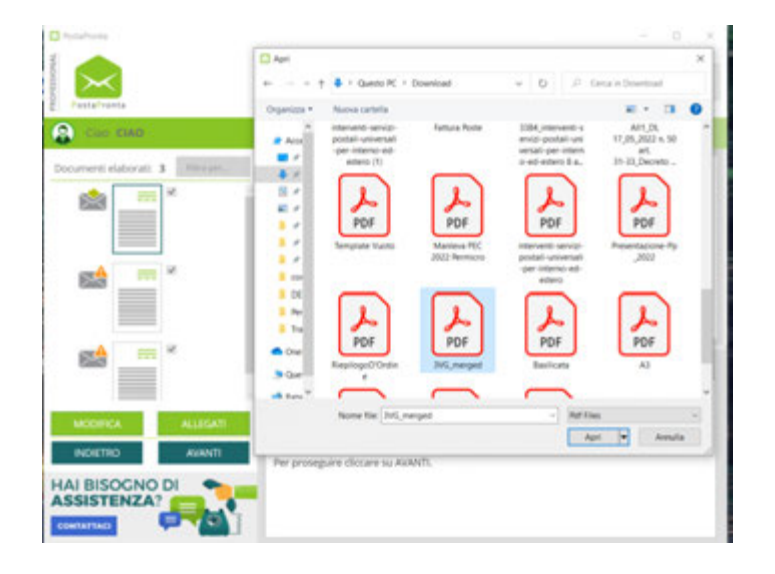

- L'allegato verrà inserito automaticamente in ciascuna busta elaborata;
- In seguito, puoi gestire le buste e le pagine decidendo eventualmente di eliminarle cliccando sull'icona del cestino.

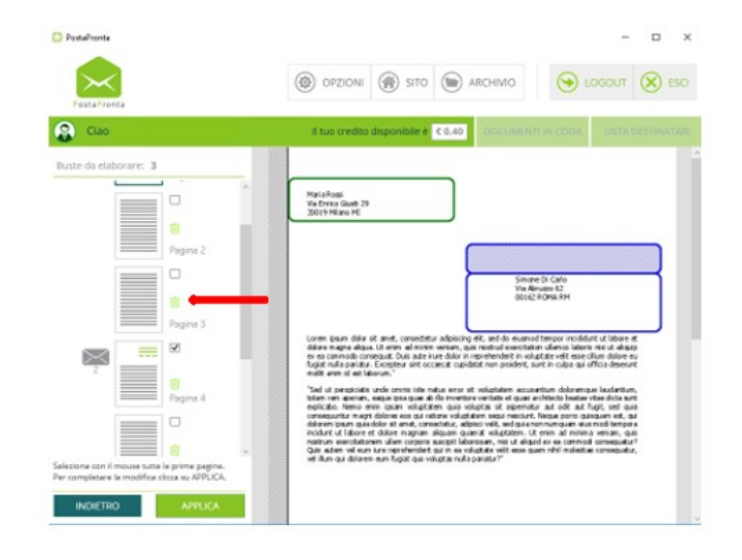

• Al termine dell'operazione clicca sul pulsante "**Applica**" per salvare le modifiche apportate; in questo modo visualizzerai il totale delle buste correttamente elaborate. Per continuare seleziona il tasto "**Avanti**".

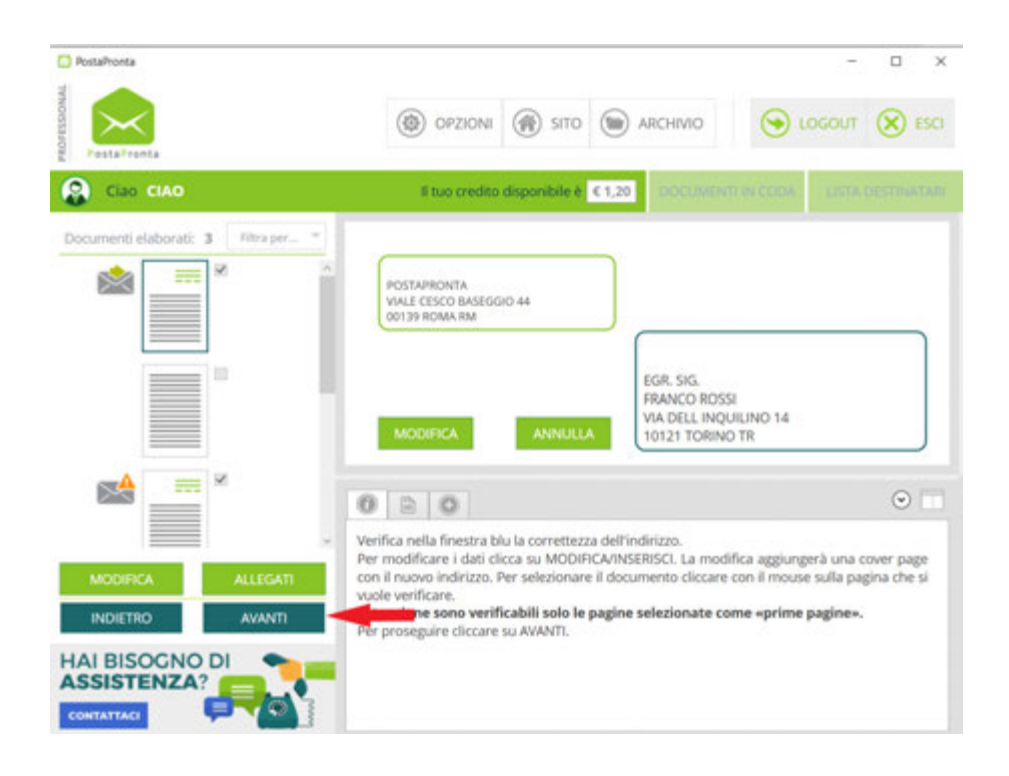

#### D. Multidoc Avanzato

<span id="page-23-0"></span>Acquistando la Licenza Professional troverai la funzione **MultiDoc Avanzato** che ti consentirà di gestire diverse tipologie di comunicazioni con più facilità. Non sarà più solo il software a creare lettere e raccomandate in automatico in relazione al corretto posizionamento dell'indirizzo destinatario, ma potrai decidere tu come organizzarle in base a diversi criteri da te impostati.

Partendo dal file caricato su PostaPronta, puoi scegliere di creare le buste a seconda del numero di fogli che deve contenere ciascuna di esse. Infatti, tale funzione tiene conto della paginazione (fissa o variabile) del tuo documento. I passaggi da seguire per utilizzare questa funzione sono:

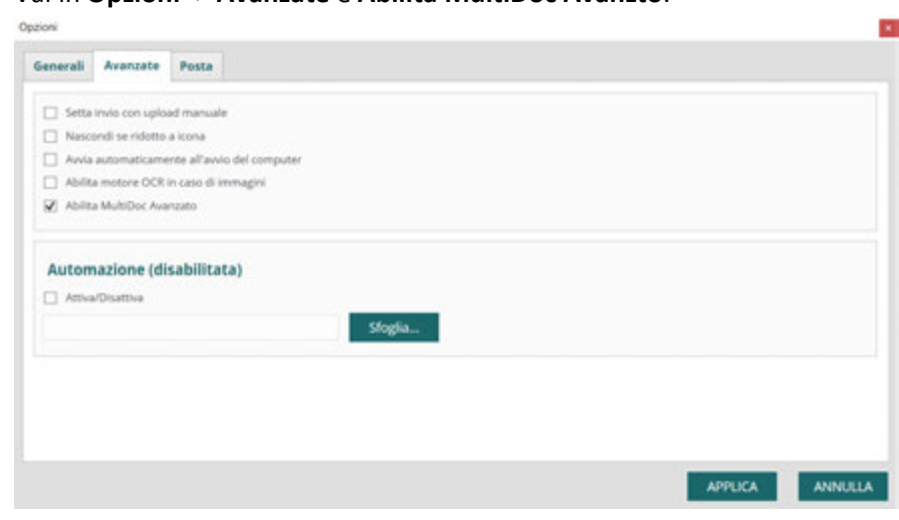

• Vai in **Opzioni** -> **Avanzate** e **Abilita MultiDoc Avanzto**.

- Carica il file contente tutti i documenti da inviare su PostaPronta attraverso la funzione "**Sfoglia**…" oppure **File**->**Stampa**.
- Seleziona il prodotto Postale Lettera o Raccomandata.

### **1. Paginazione Fissa (tutte le comunicazioni contengo lo stesso numero di pagine).**

Questa opzione puoi utilizzarla quando le comunicazioni da inviare ai tuoi destinatari hanno tutte lo stesso numero di pagine.

Verifica innanzitutto che l'indirizzo destinatario sia posizionato correttamente all'interno dell'area riservata (riquadro blu).

#### *L'indirizzo è posizionato correttamente*

- Seleziona **Multi Doc**.
- All'apertura del pop-up, seleziona la prima voce "**tutti i documenti contengono lo stesso numero di pagine**" e inserisci il numero di pagine del singolo documento.

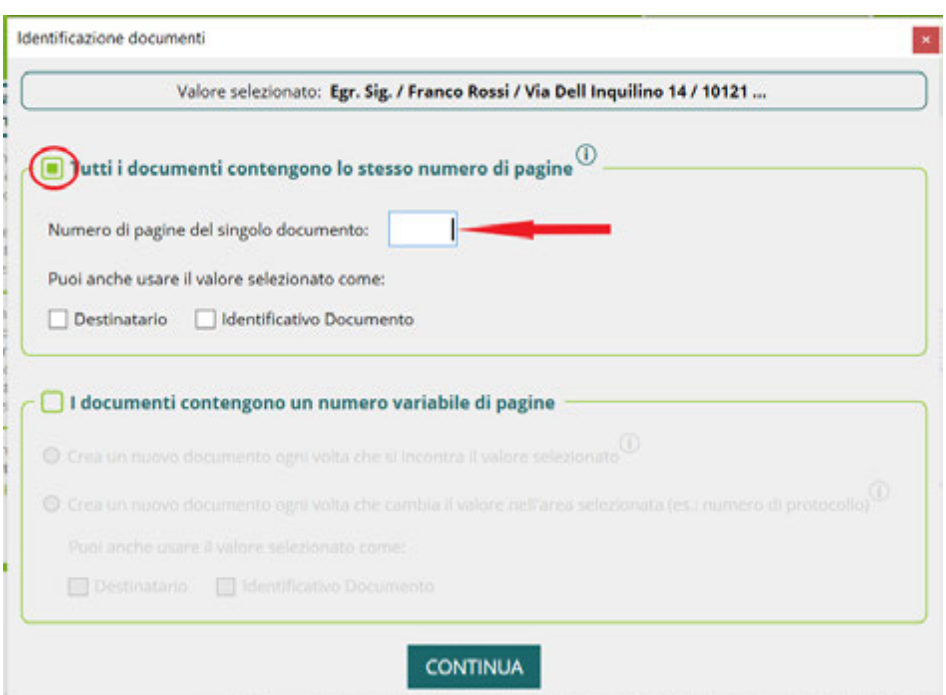

• Clicca su **Continua**. Il software ha elaborato le buste secondo il criterio impostato ed è possibile procedere con la spedizione.

#### *L'indirizzo non è posizionato correttamente*

- Tieni premuto il tasto sinistro del mouse e cattura l'indirizzo creando un rettangolo intorno allo stesso. Poi seleziona **MultiDoc**.
- All'apertura del pop-up, seleziona la prima voce "**tutti i documenti contengono lo stesso numero di pagine**" e inserisci il numero di pagine del singolo documento.
- Scegli come ulteriore criterio da utilizzare il valore selezionato come **Destinatario**.

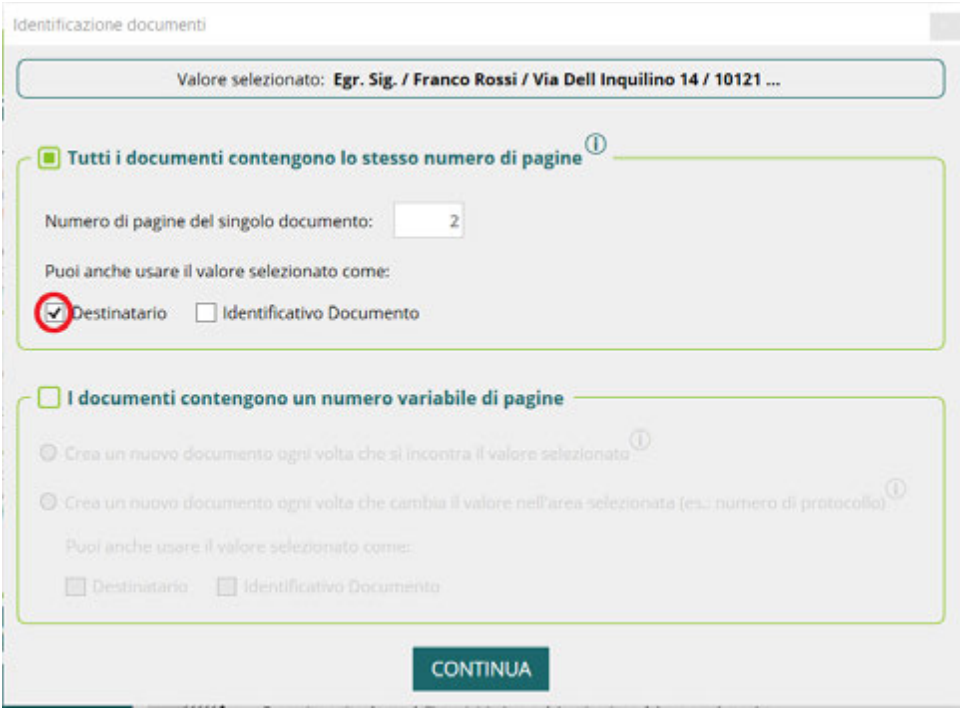

• Clicca su **Continua**. Il software ha elaborato le buste secondo il criterio impostato ed è possibile procedere con la spedizione.

#### **2. Paginazione Variabile (i documenti contengono un numero variabile di pagine)**

Questa opzione puoi utilizzarla quando le comunicazioni da inviare ai tuoi destinatari hanno un numero variabile di pagine. In questo caso, puoi creare le buste prendendo a riferimento altri valori oltre all'indirizzo destinatario. Nel dettaglio, puoi scegliere se utilizzare una **parola/codice/frase** (l'importante è che il valore sia presente esclusivamente su tutte le prime pagine delle comunicazioni da inviare). In questo modo il software creerà le buste ogniqualvolta incontrerà il valore indicato.

• Tieni premuto il tasto sinistro del mouse e crea un rettangolo racchiudendo al suo interno il valore scelto e seleziona **Multi Doc**.

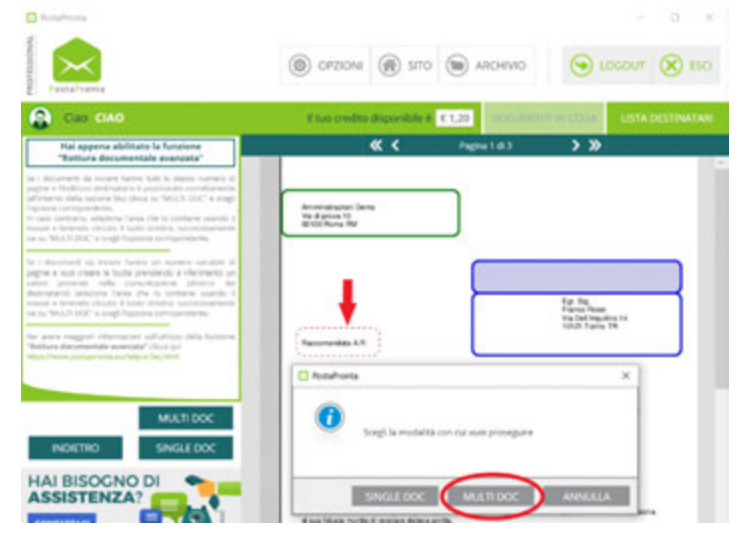

- All'apertura del pop-up seleziona la seconda voce "**i documenti contengono un numero variabile di pagine**". A questo punto, in base alla parola chiave scelta, puoi procedere in due modi:
- a) Seleziona la prima Opzione "**crea un nuovo documento ogni volta che si incontra il valore selezionato**" se il valore scelto è lo stesso per tutti i documenti (es. *La data)*.

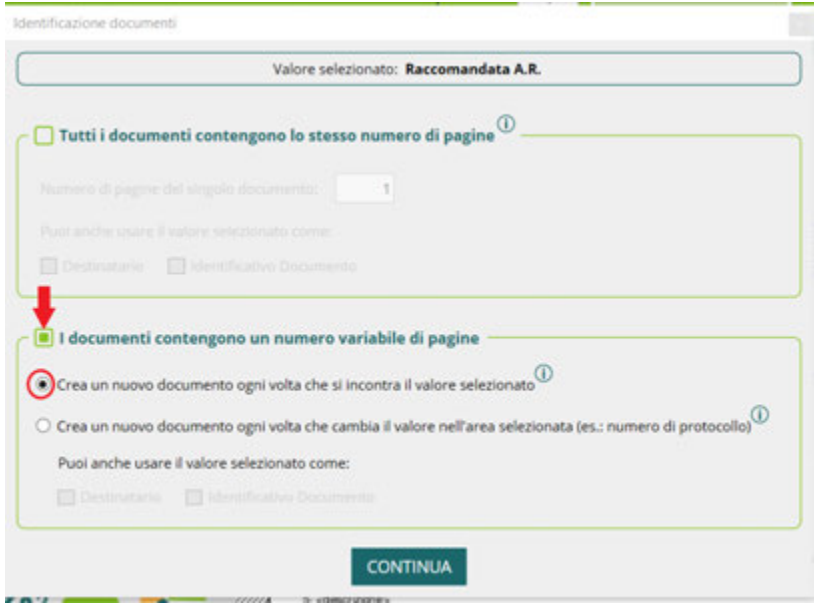

**b)** Seleziona la seconda opzione "**crea un nuovo documento ogni volta che cambia il valore nell'area selezionata**" se il valore scelto varia di comunicazione in comunicazione (es. il numero di protocollo o l'indirizzo destinatario). Qualora il valore selezionato fosse l'indirizzo destinatario metti la spunta su **Destinatario**. In tutti gli altri casi, se vuoi utilizzare il valore scelto per effettuare una ricerca sull'area Tracking, seleziona la voce **"Identificativo documento".**

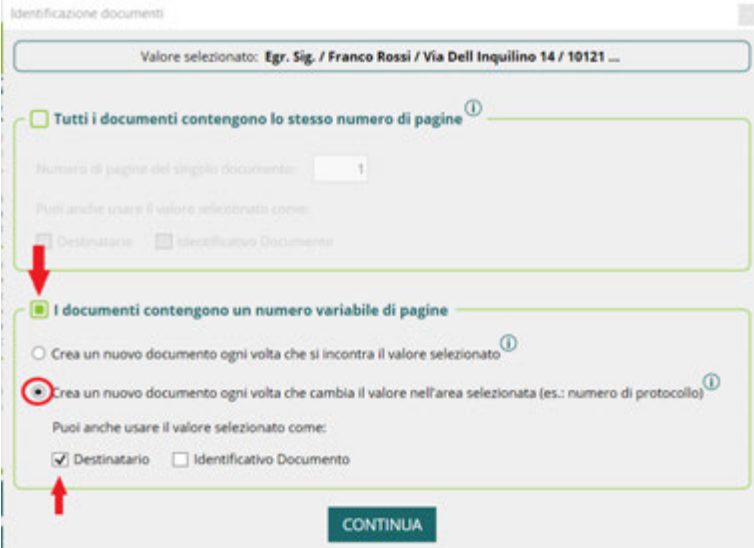

• Clicca su **Continua**. Il software ha elaborato le buste secondo il criterio impostato ed è possibile procedere con la spedizione.

# PostaPronta

**Customer Service** Attivo da Lunedì a Venerdì  $9:00 - 13:00$  $14:00 - 18:00$ supporto@postapronta.eu